Politechnika Białostocka Wydział Elektryczny Katedra Elektrotechniki, Energoelektroniki i Elektroenergetyki

> **Instrukcja** do pracowni specjalistycznej z przedmiotu

## **Programowanie mikrokontrolerów w języku wysokiego poziomu 1**

Kod przedmiotu: **TS1F1008**  (studia stacjonarne)

# **PODSTAWY PROGRAMOWANIA W JĘZYKU C Z WYKORZYSTANIEM PLATFORMY ARDUINO**

Numer ćwiczenia

## **PMC\_08**

Autor: dr inż. Jarosław Forenc

Białystok 2023

# **Spis treści**

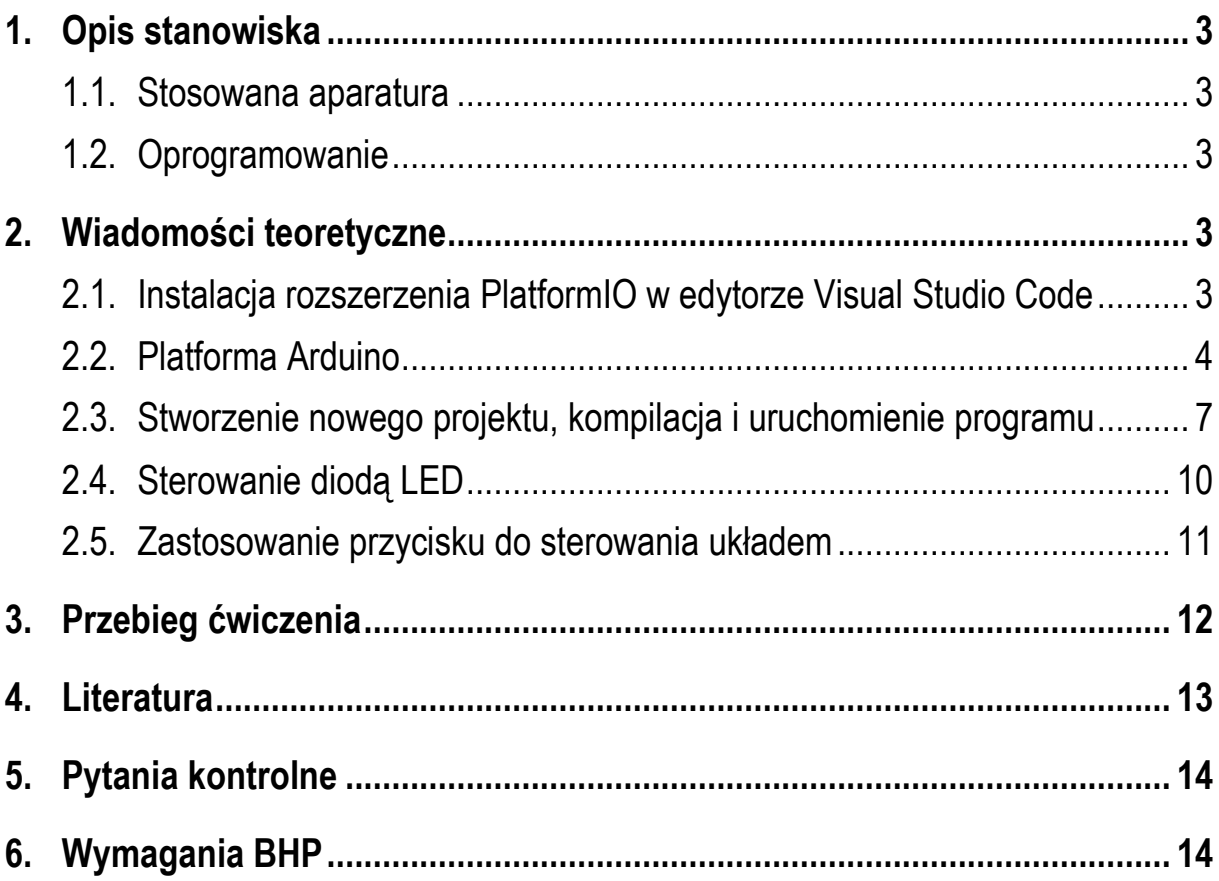

**Materiały dydaktyczne przeznaczone dla studentów Wydziału Elektrycznego PB.** 

© Wydział Elektryczny, Politechnika Białostocka, 2023 (wersja 1.0)

\_\_\_\_\_\_\_\_\_\_\_\_\_

Wszelkie prawa zastrzeżone. Żadna część tej publikacji nie może być kopiowana i odtwarzana w jakiejkolwiek formie i przy użyciu jakichkolwiek środków bez zgody posiadacza praw autorskich.

Programowanie mikrokontrolerów … 2 z 15 Instrukcja PMC\_08

# **1. Opis stanowiska**

#### **1.1. Stosowana aparatura**

Podczas zajęć wykorzystywany jest komputer klasy PC z systemem operacyjnym Microsoft Windows 10/11 oraz platforma Arduino wraz z zestawem czujników.

#### **1.2. Oprogramowanie**

Na komputerach zainstalowany jest edytor kodu źródłowego Visual Studio Code 1.81 (lub nowszy) wraz z rozszerzeniem (PlatformIO IDE for VSCode).

## **2. Wiadomości teoretyczne**

### **2.1. Instalacja rozszerzenia PlatformIO w edytorze Visual Studio Code**

Zastosowanie edytora Visual Studio Code do pisania i uruchamiania programów w języku C na platformie Arduino wymaga zainstalowania rozszerzenia **PlatformIO**. W tym celu przechodzimy do rozszerzeń ( (klawisz skrótu **X**), a następnie wyszukujemy i instalujemy rozszerzenie **PlatformIO IDE** (Rys. 1). ual Studio Code do pisania i uruchamiania<br>mie Arduino-wymaga-zainstalowania-rozszerzenia<br>Izimy-do-rozszerzeń (klawisz-skrótu-**Ctrl + Shift +** 

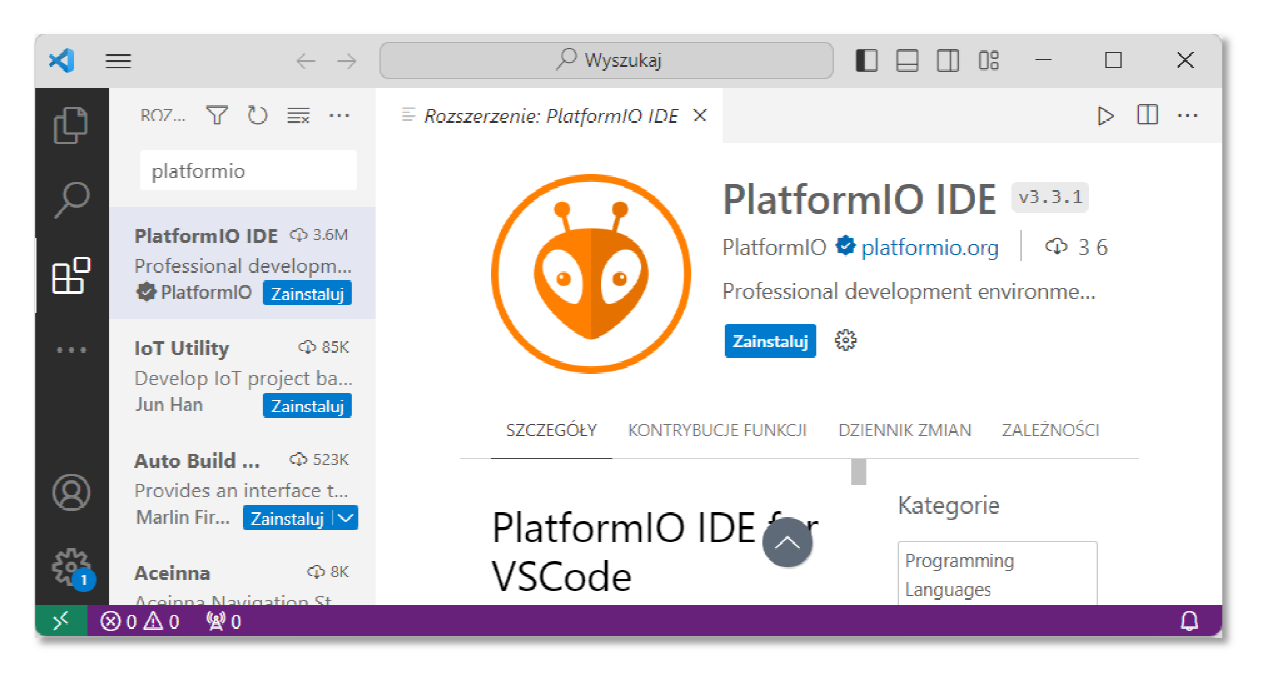

Rys. 1 1. Instalacja rozszerzenia **PlatformIO**

Po zainstalowaniu rozszerzenia PlatformIO należy ponownie uruchomić Visual Studio Code. Na podstawowym pasku bocznym (znajdującym się domyślnie przy lewej krawędzi okna programu) pojawi się dodatkowa ikonka ( (Rys. Rys. 2).

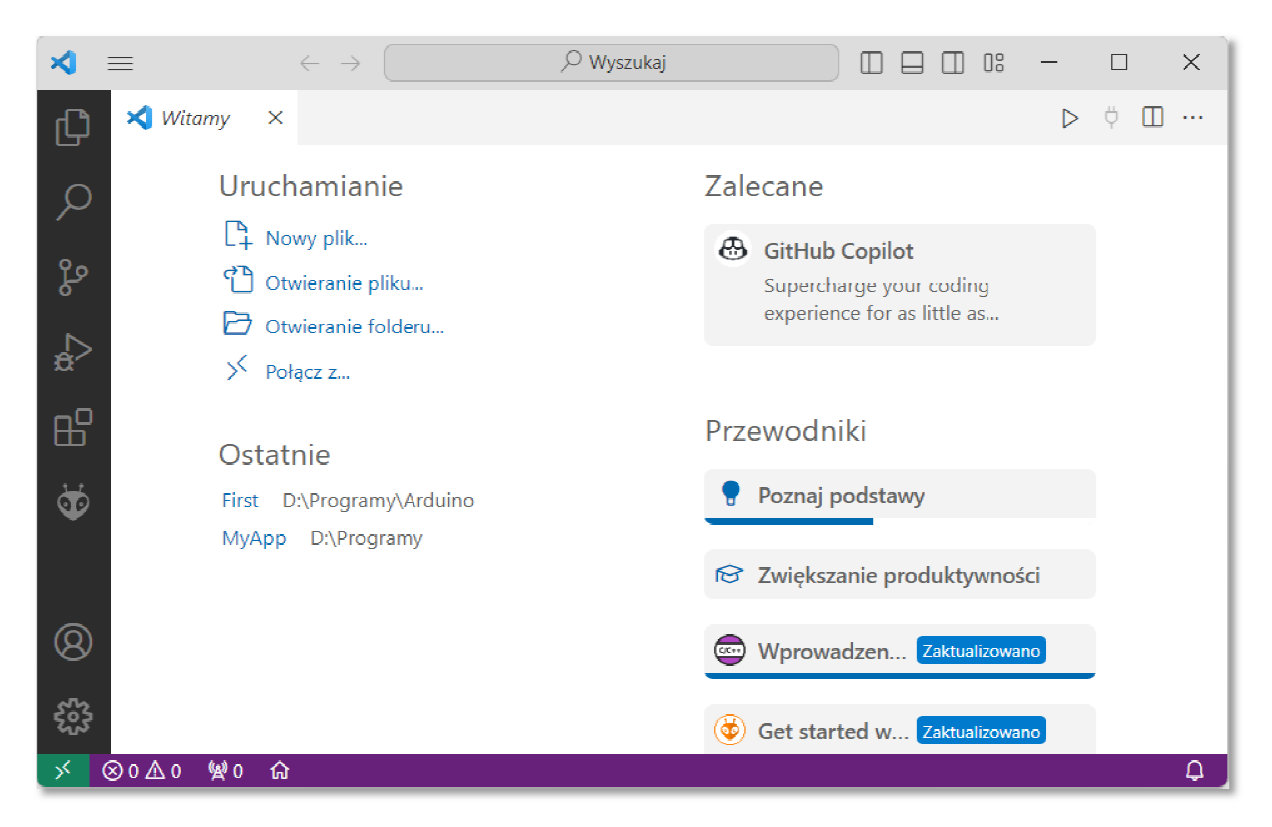

Rys. 2. Visual Studio Code z zainstalowanym rozszerzeniem . **PlatformIO**

## **2.2. Platforma Arduino**

Arduino jest to projekt typu open-source (Open Hardware), którego głównym Arduino jest to projekt typu open-source (Open Hardware), którego głównym<br>celem jest opracowanie platformy programistycznej dla systemów wbudowanych opartych na mikrokontroler mikrokontrolerach montowanych w pojedynczym obwodzie drukowanym. Język programowania Arduino oparty jest na środowisku Wiring i przypomina języki C/C++ C/C++. Obecnie najbardziej popularną wersją jest **Arduino Uno R3** (Rys. 3). Moduł ten zawiera mikrokontroler AVR ATmega328 taktowany **Uno R3** (Rys. 3). Moduł ten zawiera mikrokontroler AVR ATmega328 taktowany<br>sygałem zegarowym o częstotliwości 16 MHz, 32 kB pamięci programu Flash, 1 kB EEPROM, 2 kB pamięci operacyjnej SRAM, 14 programowalnych cyfrowych wejść/wyjść (6 z nich może pracować jako kanały PWM do np. sterowania silnikami, regulowania jasności diod), 6-analogowych wejść wbudowanego przetwornika analogowo-cyfrowego o rozdzielczości 10-bitów, port USB, gniazdo zasilające, interfejs ICSP, przycisk Reset i diodę LED. Do zasilania Arduino można wykorzystać dowolny zasilacz o napięciu od 7 V do 12 V lub zasilać bezpośrednio z komputera poprzez przewód USB.

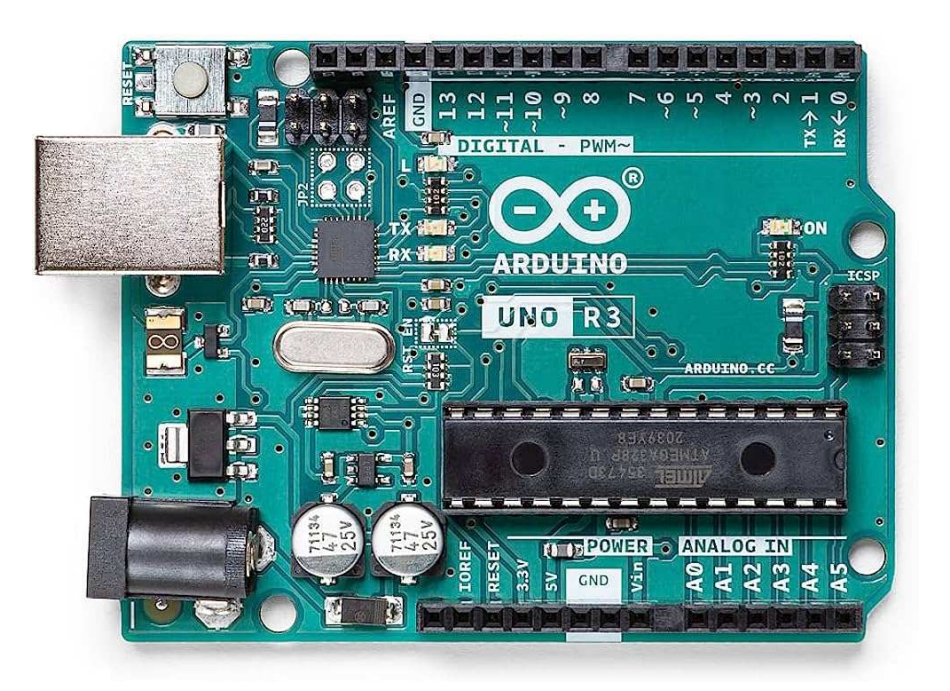

Rys. 3. Arduino UNO R3

Na zajęciach będzie wykorzystywany moduł **Arduino UNO R3** wraz z dodatkowymi elementami i czujnikami, umieszczony w zamkniętej obudowie (Rys. 4)

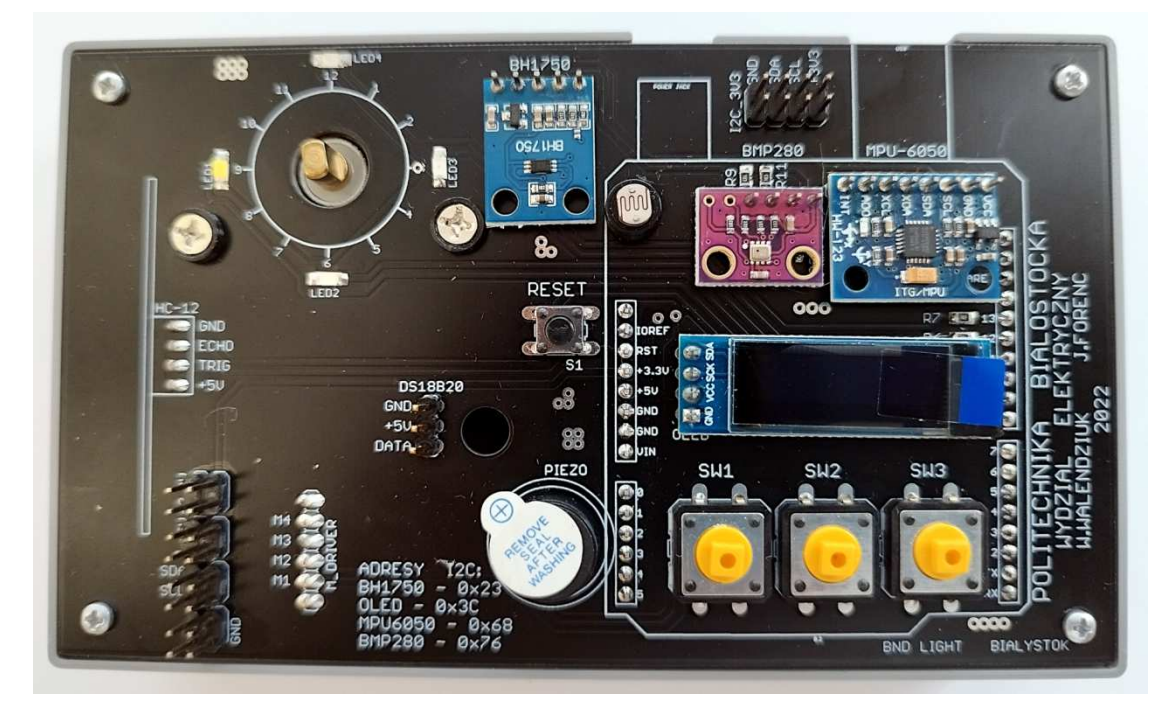

Rys. 4. Moduł Arduino wraz z dodatkowymi elementami i czujnikami.

Lista dodatkowych elementów:

- **LED1**, **LED2**, **LED3**, **LED4** diody LED w różnych kolorach;
- silnik krokowy;
- moduł **BH1750** czujnik natężenia światła;
- fotorezystor;
- moduł **BMP280** czujnik ciśnienia z wbudowanym termometrem;
- moduł **MPU-6050** 3-osiowy akcelerometr i żyroskop;
- moduł wyświetlacza OLED;
- przycisk **RESET** przycisk resetujący mikrokontroler;
- **PIEZO** buzzer;
- **SW1**, **SW2**, **SW3** przyciski;
- moduł **DS18B20** czujnik temperatury;
- moduł **HC-SR04** ultradźwiękowy czujnik odległości.

Schemat podłączenia poszczególnych elementów i czujników do modułu Arduino przedstawia Rys. 5 i Rys. 6.

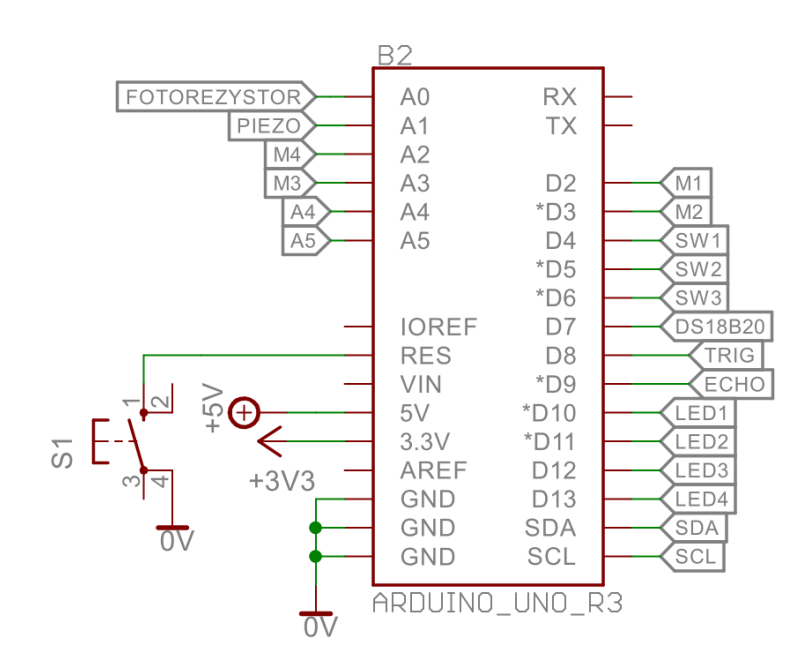

Rys. 5. Schemat podłączenia wyprowadzeń modułu Arduino.

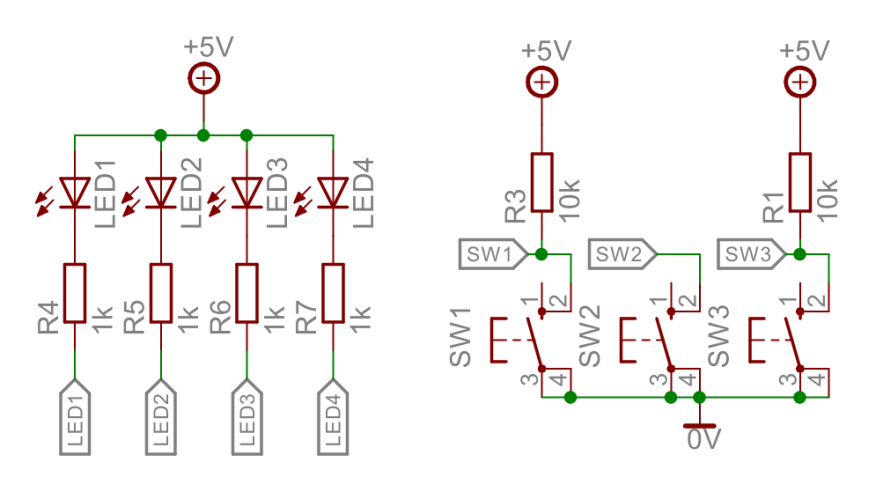

Rys. 6. Schemat podłączenia diod LED oraz włączników .

### **2.3. Stworzenie nowego p projektu, kompilacja i uruchomienie programu ,**

W celu napisania programu na platformę Arduino musimy stworzyć nowy projekt. Klikamy myszką ikonę rozszerzenia **PlatformIO** i w oknie, które pojawiło się wybieramy opcję **PIO Home → Open** (Rys. 7).

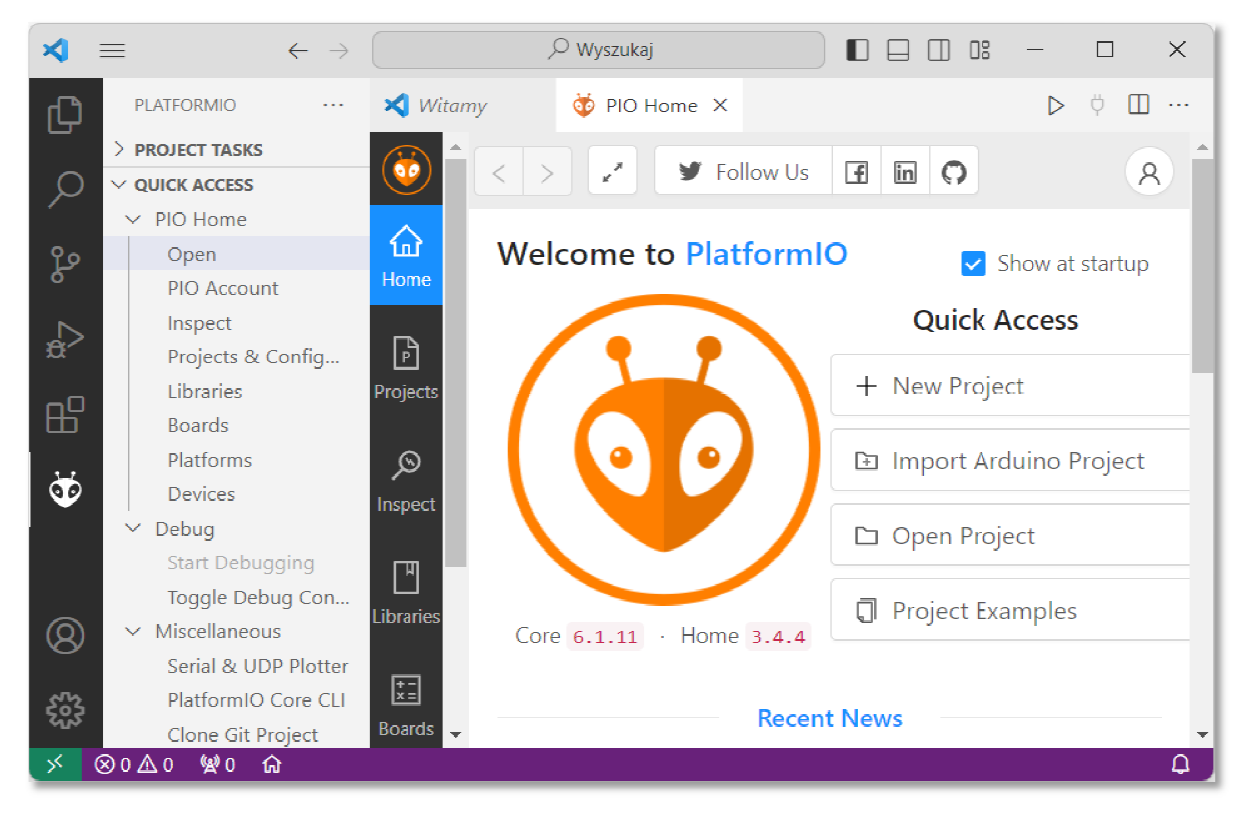

Rys. 7. Uruchomienie rozszerzenia . **PlatformIO**

W oknie Welcome to PlatformIO wybieramy New Project. W oknie Project Wizard (Rys. 8) wprowadzamy:

- **Name** nazwa naszego projektu;
- **Board** wyszukujemy po nazwie Arduino Uno;
- **Framework** nie mamy żadnego wyboru, domyślnie będzie to Arduino;
- **Location** położenie folderu, w którym będą znajdowały się pliki projektu.

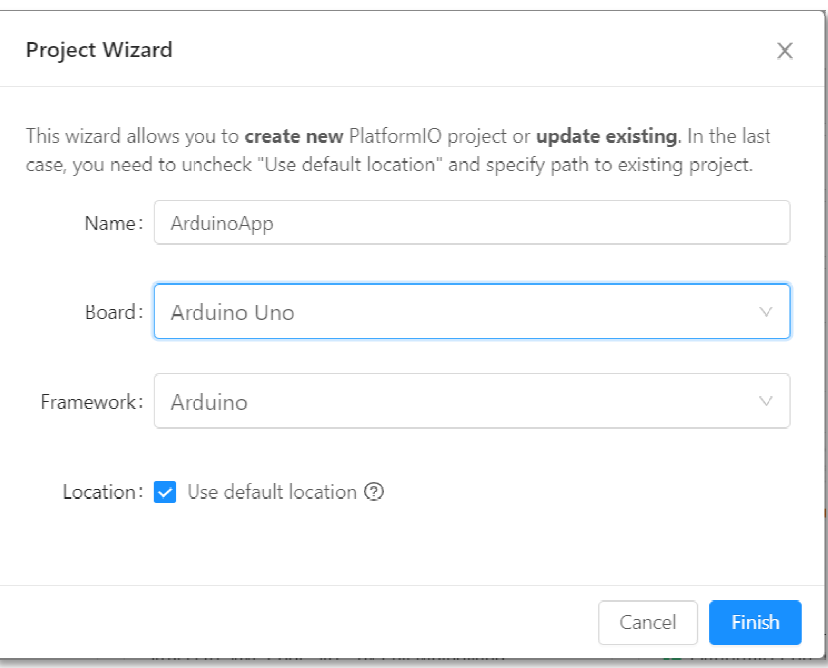

Rys. 8. Tworzenie nowego projektu

Po zatwierdzeniu danych (Finish) projekt zostanie utworzony (Rys. 9).

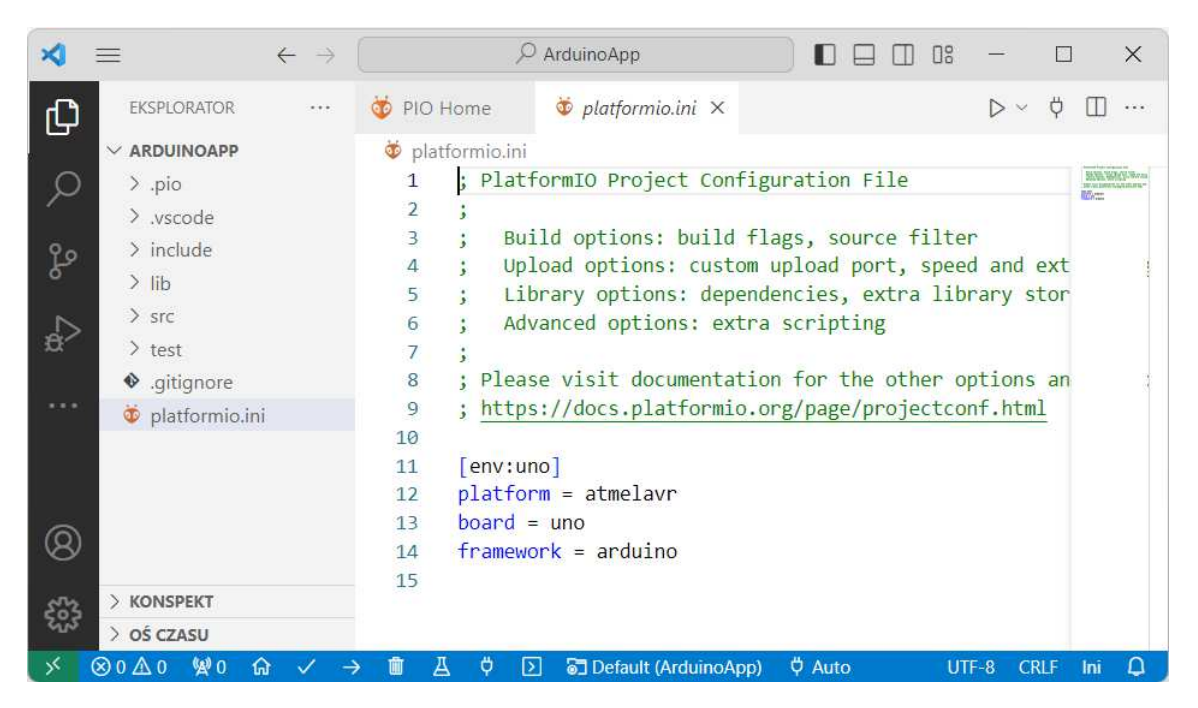

Rys. 9. Visual Studio Code po utworzeniu nowego projektu

Domyślnie w edytorze zostanie wyświetlona zawartość głównego pliku konfiguracyjnego projektu **PlatformIO**. W celu wyświetlenia pliku z kodem źródłowym rozwijamy opcję **> src** i dwukrotnie klikamy myszką na nazwie pliku **main.cpp**. Plik zostanie otwarty w edytorze ( (Rys. 10).

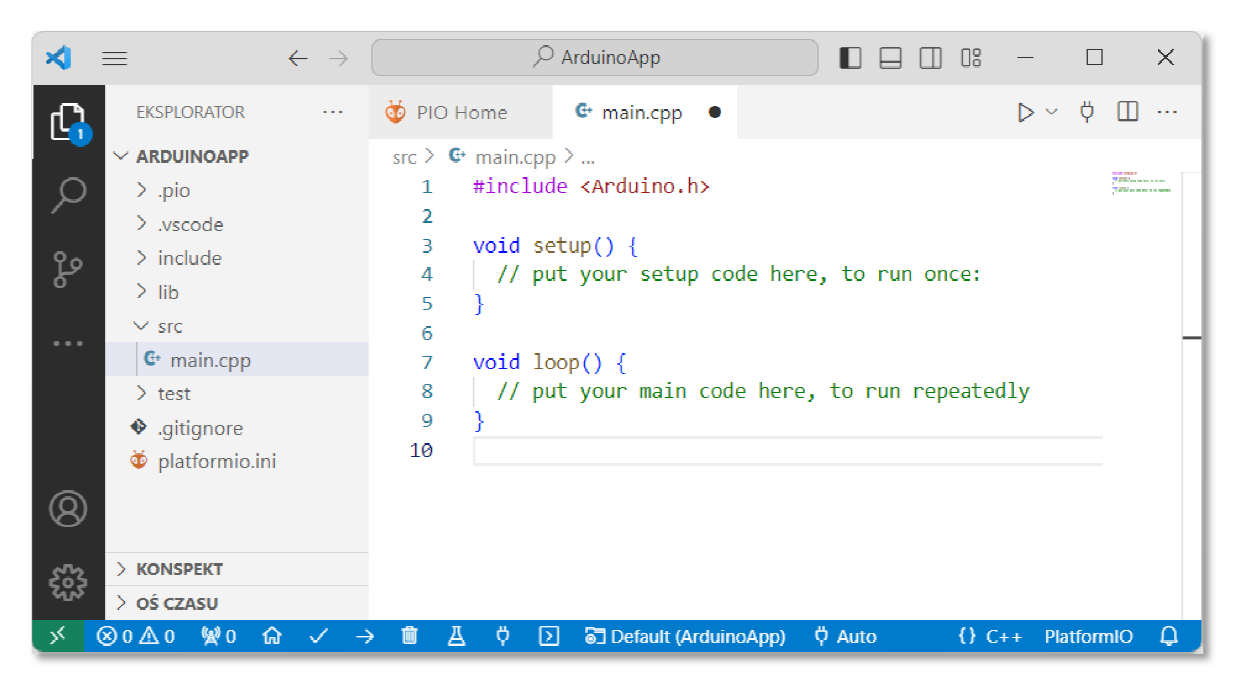

Rys. 10 10. Plik z kodem źródłowym programu

Jak można zauważyć w programie tym nie ma funkcji charakterystycznej dla programów napisanych w języku C. Najprostszy program dla platformy Arduino składa się z dwóch funkcji: **main()**

- **setup()** funkcja wykonywana tylko jeden raz po włączeniu zasilania, przeznaczona jest głównie do ustawień początkowych;
- **loop()** funkcja wykonywana w pętli nieskończonej, zawiera główną część programu.

Program pokazany na Rys. 10 nie wykonuje żadnych operacji, ale można go już skompilować, przesłać do modułu Arduino i uruchomić. Wszystkie te operacje wykonujemy klikając odpowiednie ikonki na niebieskim pasku znajdującym się n na dole okna programu. Kliknięcie ikonki znacznika wyboru (**PlatformIO: Build** , Rys. 11) spowoduje kompilację programu, zaś kliknięcie ikonki ze strzałką > Rys. 11) spowoduje kompilację programu, zaś kliknięcie ikonki ze strzałką →<br>(**PlatformIO: Upload**, Rys. 12) spowoduje przesłanie programu do Arduino i jego uruchomienie.

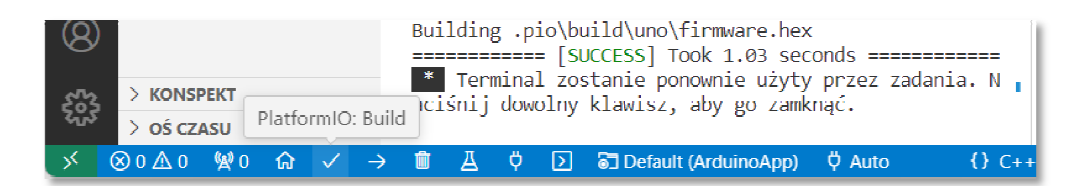

Rys. 11. Kompilacja programu

|  | $>$ Konspekt |  |                    | * Terminal zostanie ponownie użyty przez zadania. N<br>j dowolny klawisz, aby go zamknąć. |  |  |  |  |                                                    |  |                |  |
|--|--------------|--|--------------------|-------------------------------------------------------------------------------------------|--|--|--|--|----------------------------------------------------|--|----------------|--|
|  | > oś czasu   |  | PlatformIO: Upload |                                                                                           |  |  |  |  |                                                    |  |                |  |
|  |              |  |                    |                                                                                           |  |  |  |  | ⊗0△0 燮0 命 ✓ → ■ A ♡ D ■Default (ArduinoApp) ♡ Auto |  | $\{ \} C_{++}$ |  |

Rys. 12. Przesłanie programu do modułu Arduino i uruchomienie .

## **2.4. Sterowanie diodą LED**

Zadaniem pierwszego programu będzie sterowanie diodą **LED1** . W programie tym dioda będzie naprzemiennie zapalała się i gasła. Kod programu pokazany jest poniżej.

```
Migająca dioda LED.
#include <Arduino.h>
#define LED1_PIN 10
void setup() { 
pinMode(LED1_PIN, OUTPUT);
 digitalWrite(LED1_PIN
LED1_PIN, HIGH); 
} 
void loop() { 
 digitalWrite(LED1_PIN
LED1_PIN, LOW); 
   delay(500); 
 digitalWrite(LED1_PIN
LED1_PIN, HIGH); 
   delay(500); 
}
```
Na Rys. 5 możemy zauważyć, że dioda **LED1** podłączona jest do pinu Arduino o numerze **10**. Definiujemy w programie stałą preprocesora **LED1\_PIN** , która będzie przechowywała ten numer. Pin Pin nr **10** musimy ustawić jako wyjście. Służy do

Programowanie mikrokontrolerów ... body 10 z 15

tego funkcja **pinMode()**, którą umieszczamy w funkcji **setup()**. Funkcja ta ma dwa argumenty. Pierwszym jest numer pinu (liczba od **0** do **13**), zaś drugim - określenie funkcji pinu (**INPUT**, **OUTPUT**, **INPUT\_PULLUP**). Pin będący wyjściem może znajdować się w jednym z dwóch stanów logicznych: wysokim (**HIGH**) i niskim (**LOW**). Anoda diody **LED1** podłączona jest do napięcia **5 V** (Rys. 6), natomiast jej katoda, przez rezystor **R4**, do pinu nr **10**. Jeśli pin nr **10** będzie miał stan wysoki, to przez diodę nie będzie płynął prąd i nie będzie ona świecić się. Jeśli na pinie nr **10** ustawimy stan niski to prąd popłynie i dioda zacznie świecić się. Do ustawienia stanu logicznego pinu wyjściowego stosujemy funkcję **digitalWrite()**. Funkcja ta ma dwa argumenty. Pierwszym jest numer pinu, zaś drugim stan logiczny (**HIGH**, **LOW**). W funkcji **setup()** ustawiamy początkowy stan diody **LED1** na **HIGH**, czyli nie będzie ona świecić się. Następnie wykonywana jest, w pętli nieskończonej, funkcja **loop()**. W funkcji tej ustawiamy stan pinu nr **10** na niski (dioda **LED1** zaczyna świecić się). Następnie wywołujemy funkcję **delay()**, która wstrzymuje wykonanie programu na czas będący jej argumentem. Czas podajemy w milisekundach. Po 500 ms zmieniamy stan pinu nr **10** na wysoki (dioda gaśnie) i ponownie wstrzymujemy działania programu na 500 ms. Po zakończeniu funkcji **loop()** jest ona ponownie wykonywana.

### **2.5. Zastosowanie przycisku do sterowania układem**

Do sterowania opracowanym układem bardzo często stosowane są przyciski. W kolejnym programie po wciśnięciu przycisku **SW1** dioda **LED1** będzie świeciła się przez 2 sekundy.

```
Przycisk włączający diodę LED na 2 sekundy.
#include <Arduino.h>
#define LED1_PIN 10
#define SW1_PIN 4
void setup() { 
   pinMode(LED1_PIN, OUTPUT); 
   pinMode(SW1_PIN, INPUT);
```

```
 digitalWrite(LED1_PIN, HIGH); 
} 
void loop() { 
   if (digitalRead(SW1_PIN) == LOW) 
   { 
     digitalWrite(LED1_PIN, LOW); 
     delay(2000); 
     digitalWrite(LED1_PIN, HIGH); 
   } 
}
```
Zgodnie z Rys. 5 przycisk **SW1** podłączony jest do pinu Arduino o numerze **4**. Definiujemy dwie stałe preprocesora **LED1\_PIN** oraz **SW1\_PIN**, które będą przechowywały numery pinów. W funkcji **setup()** ustawiamy pin nr **10** jako wyjście (**OUTPUT**), zaś pin nr 4 jako wejście (**INPUT**). Początkowy stan diody **LED1** ustawiamy na **HIGH**, czyli nie będzie ona świecić się. Analizując Rys. 6 możemy zauważyć, że jeśli przycisk **SW1** nie jest wciśnięty to na pinie nr **4** jest stan wysoki (**HIGH, +5V**), zaś po wciśnięciu przycisku na pinie nr 4 pojawia się stan niski (**LOW**, **0V**). W funkcji **loop()** sprawdzamy funkcją **digitalRead()** stan pinu będącego jej argumentem. Jeśli stan jest niski, to wtedy zapalamy diodę **LED1**, czekamy 2 sekundy, a następnie wyłączamy diodę.

## **3. Przebieg ćwiczenia**

Na pracowni specjalistycznej należy wykonać wybrane zadania wskazane przez prowadzącego zajęcia. W różnych grupach mogą być wykonywane różne zadania.

1. Napisz program, w którym 4 diody LED zapalają się po kolei i gasną tworząc efekt poruszającego się punktu świetlnego po okręgu (zgodnie z ruchem wskazówek zegara).

- 2. Napisz program, w którym 4 diody LED zapalają się po kolei i gasną tworząc efekt poruszającego się punktu świetlnego po okręgu (przeciwnie do ruchu wskazówek zegara).
- 3. Napisz program, w którym 4 diody LED zapalają się po kolei i gasną tworząc efekt poruszającego się punktu świetlnego po okręgu. Każdorazowe naciśnięciu przycisku **SW1** powinna spowodować zmianę kierunku poruszającego się punktu świetlnego.
- 4. Napisz program, w którym przyciski **SW1**, **SW2** i **SW3** powinny sterować świeceniem się lub gaśnięciem diod **LED1**, **LED2** i **LED3**. Po uruchomieniu programu diody nie powinny świecić się. Po wciśnięciu **SW1** dioda **LED1** powinna zaświecić się. Ponowne wciśnięcie tego przycisku powinno spowodować jej zgaszenie. Na tej samej zasadzie powinny działać pozostałe przyciski i diody LED.

## **4. Literatura**

- [1] Prata S.: Język C. Szkoła programowania. Wydanie VI. Helion, Gliwice, 2016.
- [2] Wrotek W.: Arduino od podstaw. Helion, Gliwice, 2023.
- [3] Monk S.: Arduino dla początkujących. Podstawy i szkice. Helion, Gliwice, 2019.
- [4] Evans M., Noble J., Hochenbaum J.: Arduino w akcji. Helion, Gliwice, 2014.
- [5] Kernighan B.W., Ritchie D.M.: Język ANSI C. Programowanie. Wydanie II. Helion, Gliwice, 2010.
- [6] https://code.visualstudio.com/ Visual Studio Code
- [7] https://www.arduino.cc/reference/en/ Arduino Language Reference

# **5. Pytania kontrolne**

- 1. Wyjaśnij, w jaki sposób w Visual Studio Code można utworzyć projekt, skompilować program, przesłać go i uruchomić na module Arduino.
- 2. Opisz ogólną strukturę programu działającego na platformie Arduino.
- 3. Wyjaśnij, w jaki sposób można sterować diodą LED przy wykorzystaniu przycisku.

# **6. Wymagania BHP**

Warunkiem przystąpienia do praktycznej realizacji ćwiczenia jest zapoznanie się z instrukcją BHP i instrukcją przeciw pożarową oraz przestrzeganie zasad w nich zawartych.

W trakcie zajęć laboratoryjnych należy przestrzegać następujących zasad.

- Sprawdzić, czy urządzenia dostępne na stanowisku laboratoryjnym są w stanie kompletnym, nie wskazującym na fizyczne uszkodzenie.
- Jeżeli istnieje taka możliwość, należy dostosować warunki stanowiska do własnych potrzeb, ze względu na ergonomię. Monitor komputera ustawić w sposób zapewniający stałą i wygodną obserwację dla wszystkich członków zespołu.
- Sprawdzić prawidłowość połączeń urządzeń.
- Załączenie komputera może nastąpić po wyrażeniu zgody przez prowadzącego.
- W trakcie pracy z komputerem zabronione jest spożywanie posiłków i picie napojów.
- W przypadku zakończenia pracy należy zakończyć sesję przez wydanie polecenia wylogowania. Zamknięcie systemu operacyjnego może się odbywać tylko na wyraźne polecenie prowadzącego.
- Zabronione jest dokonywanie jakichkolwiek przełączeń oraz wymiana elementów składowych stanowiska.
- Zabroniona jest zmiana konfiguracji komputera, w tym systemu operacyjnego i programów użytkowych, która nie wynika z programu zajęć i nie jest wykonywana w porozumieniu z prowadzącym zajęcia.
- W przypadku zaniku napięcia zasilającego należy niezwłocznie wyłączyć wszystkie urządzenia.
- Stwierdzone wszelkie braki w wyposażeniu stanowiska oraz nieprawidłowości w funkcjonowaniu sprzętu należy przekazywać prowadzącemu zajęcia.
- Zabrania się samodzielnego włączania, manipulowania i korzystania z urządzeń nie należących do danego ćwiczenia.
- W przypadku wystąpienia porażenia prądem elektrycznym należy niezwłocznie wyłączyć zasilanie stanowiska. Przed odłączeniem napięcia nie dotykać porażonego.